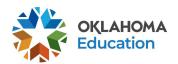

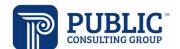

## **EDPlan Contacts Wizard**

The new contact wizard will provide a convenient way to document contacts for multiple students. Currently, parent contacts are entered on a student by student basis. The new Contact wizard will allow users to select multiple students and log contacts in succession without having to visit the students' individual Contacts page.

## How to Access and Use the new Contact Wizard

On the green menu bar, select Wizards.

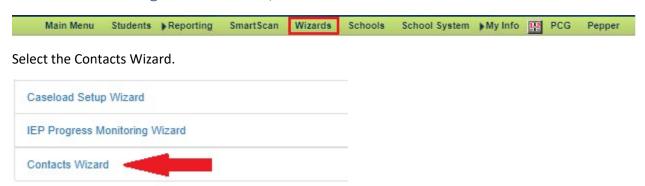

Users with a caseload (special education teacher, related service provider, etc.), will see all students on their caseload.

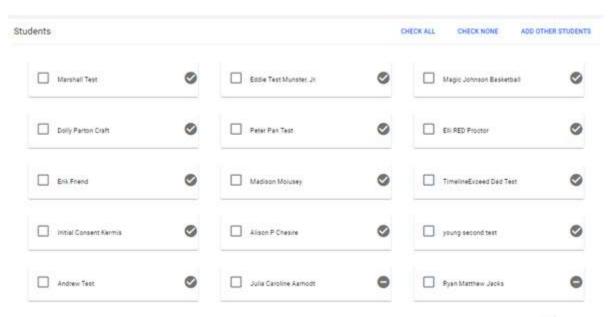

The symbol indicates the student has parents listed on the Parent/Team page. The symbol indicates there are no parents on the student's Parent/Team page. You'll need to return to the student's Parent/Team page and add parent information in order to add contacts through the wizard.

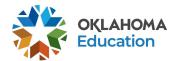

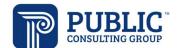

Users may check all of the students on the caseload, or select specific students to log contacts. Click 'Launch Wizard.'

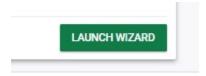

Click 'Add A Contact' and select either Parent Contact or Other Contact. Note: 'Other Contact' is used when the parent initiates the contact with the district, 'Parent Contact' is used when the district initiates the contact with the parent.

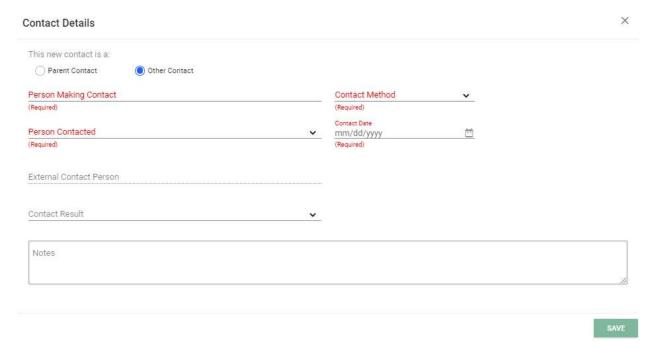

Enter the contact details and click 'Save.' Click the 'Next' button to advance to the next student.

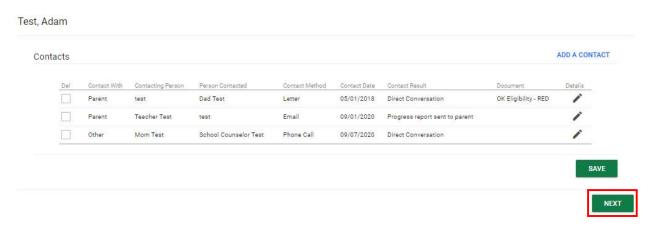

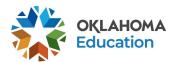

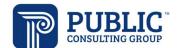

## **Group Logging**

Group Logging allows you to enter contact information and apply that information to all students the user has included in the wizard. One example of group logging would be when progress reports are sent to parents.

Click 'Launch Group Wizard.'

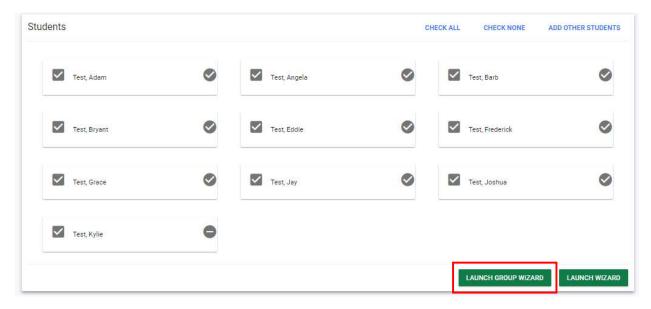

Enter contact details and click 'Continue.'

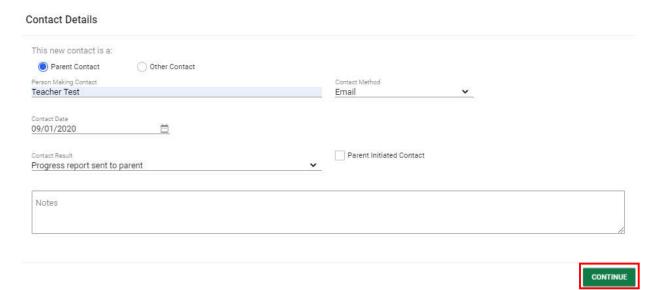

The first student in your list will appear. Click 'Add a Contact.'

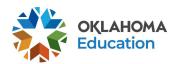

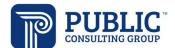

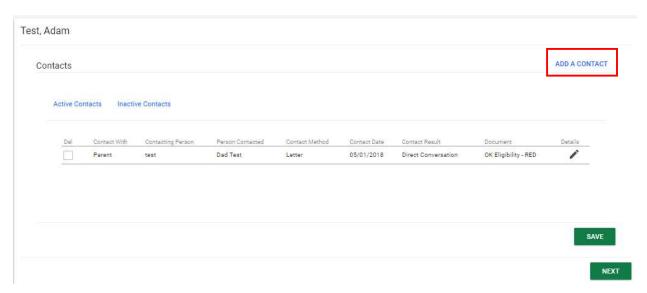

The Contact panel will open with the information you entered on Contact Details, enter the person contacted and notes, if appropriate, and Save.

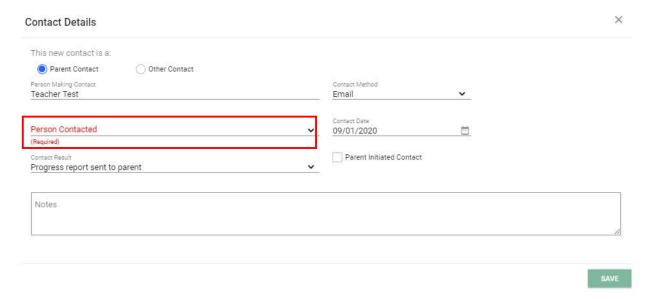

Click 'Next' to advance to the next student in the list, and repeat the process described above to add the contact to the next student.

Users with no caseload (EDPlan district administrators)

If you do not have a caseload, you may add students to the wizard.

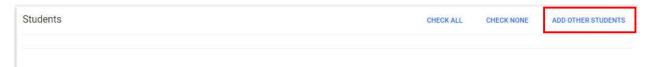

Click 'Add Other Students' and enter a last name in the search field. Click 'View Students.'

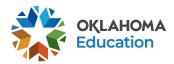

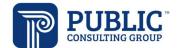

ADD STUDENTS

| • |  |
|---|--|
| • |  |
|   |  |

You will see a list of students matching the search criteria.

## Student Search Search Results Pleaese note you are only seeing the first 75 results Student ID State Testing Number (STN Test, Aaliyah 6527M Fred Flinstone School of Rock Sophomore No ~ Test, Adam TESTADAM TEST3321 3rd Grade Sample School Yes Test, Ali 6527L 1101524109 Freshman Sample School 4 Yes Test, Alicia 77771111 3rd Grade Sample School Yes Test, Amanda AT5436 Kindergarten Sample School Yes Test, Andrew 262626 Pre-Kindergarten Test School Test, Angela Q35Q358ERG8Q435 4th Grade Sample School 999946859 1001361446 Kindergarten Test School Test, Arysa Test, Ashley 661923999 1001179999 Kindergarten Sample School Yes 123123 123124235235 Sample School 4 Test, August 6th Grade Yes 774455 Test, Avery STN1982030 4th Grade Sample School Yes BBB12239ET93459 13041835402456000000 Sample School Test, Barb Pre-Kindergarten Yes Test, Baxter 1211994 123000 Un-graded Fred Flinstone School of Rock Yes Test, Berklie 00000030 4th Grade Sample School Yes Sample2 School Test, Bill 454564 1009999999 5th Grade Yes

Check the students to be included in the wizard and click 'Add Students.' You may then launch the wizard, following the steps outlined above to add contacts for each student.